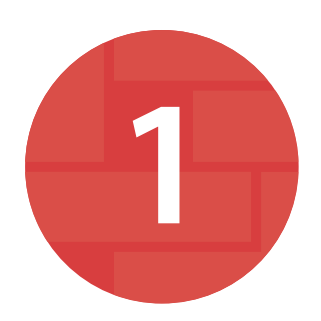

Set up an account for OpenStreetMap Select an area to map Map the area Save your work

- a. Please use a browser like Chrome, Firefox, or Safari.
- b. Go to openstreetmap.org
- c. Click on "Sign up". Follow the prompts.
- d. A confirmation email will be sent to the address that you provided. Please log in to your inbox and confirm your new OSM account.

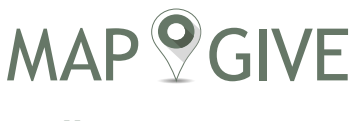

# **Follow @MapGive**

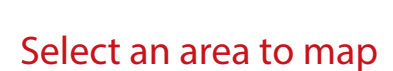

- a. Go to the HOTOSM tasking manager (tasks.hotosm.org), and select the following task:
- b. Don't see your username in the top-right corner? Click "Login"and follow the prompts.
- c. To get started, click on a square on the map that is not green (complete) or yellow (in-progress).
- d. Click "START MAPPING".
- e. Select "iD editor" and the "START EDITOR" button.

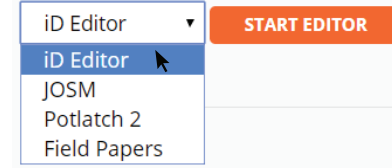

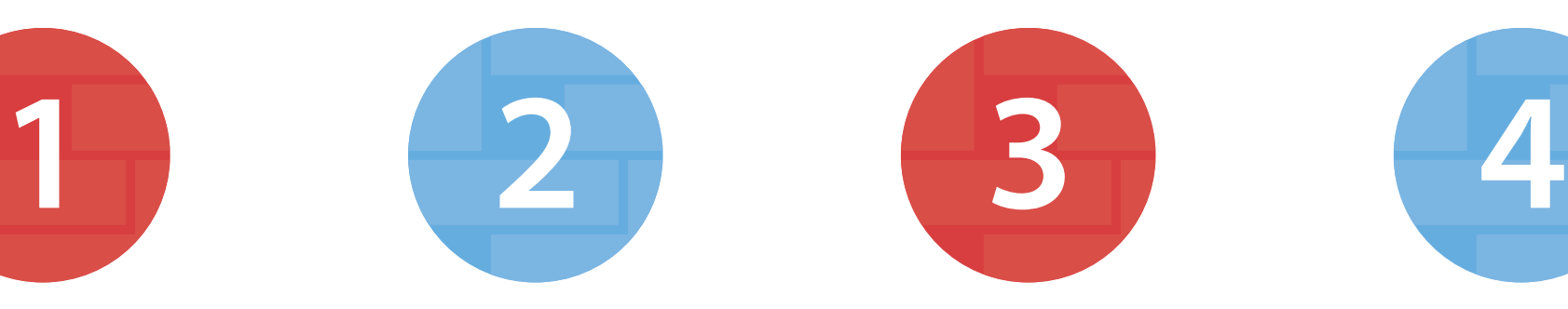

- a. You will be tracing buildings and roads within the fuschia square.
- b. To add a building: click on the "Area" button and trace the building outline. Double-click to finish.
- c. To classify the area: on the left side of the screen, click "Building Features", then scroll down and click "Building" again. The building you traced will turn red.
- d. To add a road: click the "Line" button and trace the road. Make sure it connects to other intersecting roads.
- e. To classify the line: on the left side of the screen, click the appropriate category then subcategory.

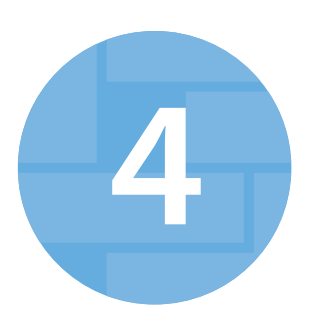

- a. Click the "Save" button at the top of the map area.
- b. On the left side of the screen, click "Upload" to confirm.

## Wi-Fi Set Up

### Wi-Fi Network Name:

Wi-Fi User Name:

Wi-Fi Password: